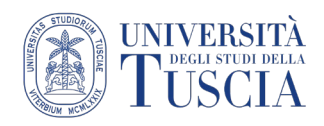

## **Registrazione Audio+Schermo con QuickTime Player su MacOs**

## **Usare QuickTime Player**

QuickTime Player ha una funzione di registrazione dello schermo e, per il suo utilizzo, non è necessario macOS Mojave.

- 1. Apri QuickTime Player dalla cartella Applicazioni, quindi scegli File > Nuova registrazione schermo dalla barra dei menu. Si apre la finestra Registrazione schermo.
- 2. Prima di avviare la registrazione, puoi fare clic sulla freccia accanto a **O** per modificare le impostazioni di registrazione:

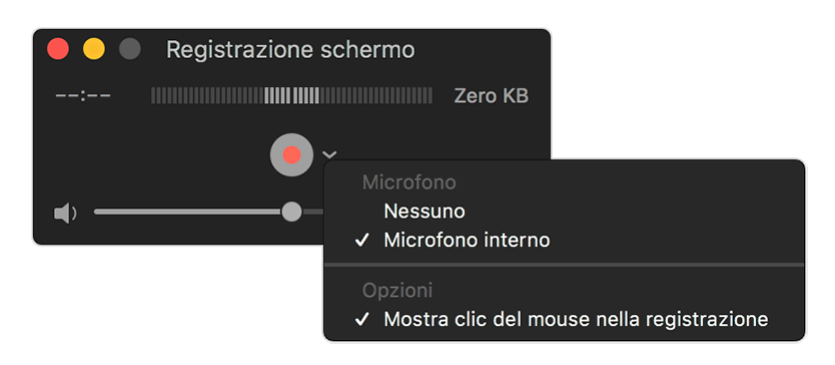

- Per registrare la tua voce o un altro audio durante la registrazione dello schermo, scegli un microfono. Per monitorare l'audio durante la registrazione, regola il cursore del volume (se senti il ritorno dell'audio, abbassa il volume o usa un paio di cuffie con un microfono).
	- a. Per mostrare un cerchio nero intorno al puntatore quando fai clic, scegli Mostra clic del mouse nella registrazione.
- 2. Per iniziare a registrare, fai clic su . poi esegui una di queste azioni:
	- a. Fai clic in qualsiasi punto dello schermo per iniziare la registrazione dell'intero schermo.
	- b. In alternativa, trascina per selezionare un'area da registrare, quindi fai clic sul pulsante Avvia registrazione all'interno dell'area.
- 3. Per interrompere la registrazione, fai clic su **vote nella barra dei menu oppure premi** Comando-Ctrl-Esc.
- 4. Quando interrompi la registrazione, QuickTime Player apre automaticamente il filmato, permettendoti di [riprodurlo, modificarlo o condividerlo.](https://support.apple.com/it-it/HT201066)
- 5. Seleziona Condividi.
- 6. Selezionare la app Drive (precedentemente installata sul dispositivo) e scegliere la cartella in cui salvare (ad esempio "Meet Recordings")

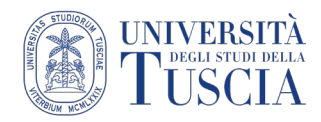

## **Condividere la registrazione della lezione su UniTusMoodle:**

- 7. Raggiungere la cartella "Meet Recordings" su Google Drive
- 8. Aprire la cartella (doppio click)
- 9. Verrà visualizzato l'elenco dei file nella cartella
- 10.Identificare il video della lezione
- 11.Cliccare con il tasto destro del mouse sul file
- 12.Selezionare Rinomina
- 13.Impostare il nuovo nome del file. Si suggerisce il formato: "Cognome Argomento della lezione – data". Es: > "Pireddu - Le fasi della Formazione a Distanza - 07-03- 2020"
- 14.Cliccare su OK
- 15.Cliccare con il tasto destro del mouse sul file
- 16.Selezionare Ottieni link condivisibile
- 17.Il link al file verrà copiato automaticamente negli appunti
- 18.Raggiungere lo spazio Moodle con i materiali didattici legati alla lezione che si vuole condividere
- 19.Cliccare sul pulsante verde Attiva modifica in alto a destra

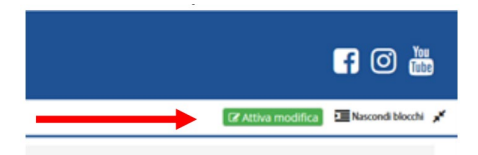

- 20.Identificare l'argomento in cui si intende inserire il video
- 21.Cliccare sulla destra su Aggiungi un'attività o una risorsa
- 22.Scorrere nella finestra fino a raggiungere la sezione Risorse
- 23.Selezionare URL
- 24.Cliccare su Aggiungi

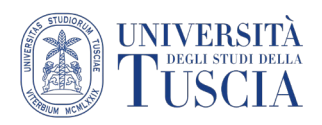

## Innovazione **Didattica**

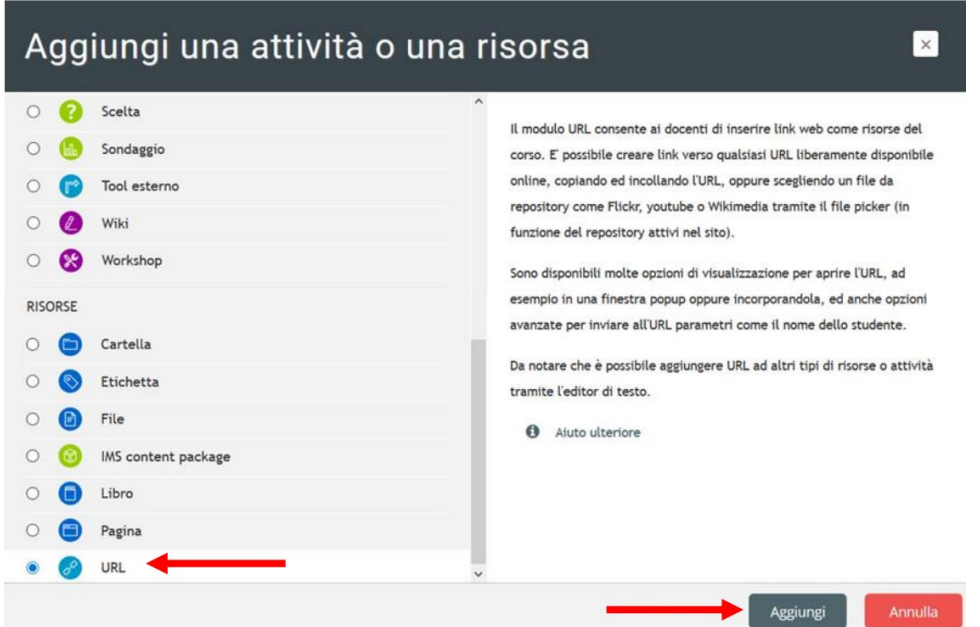

- 25.Compilare il campo Nome. Si suggerisce lo stesso formato usato per rinominare il file su Drive: "Cognome - Argomento della lezione – data". Es: > "Pireddu - Le fasi della Formazione a Distanza - 07-03-2020"
- 26.Compilare il campo URL incollando il link copiato automaticamente al punto 19

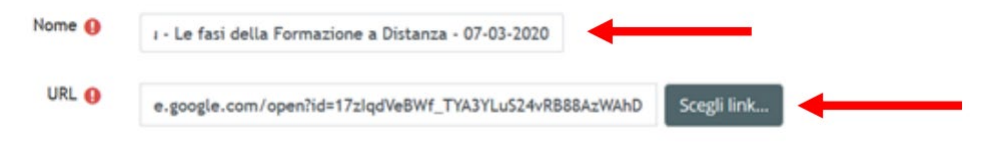

27.Scorrere nella pagina e cliccare su Salva e torna al corso